## **How can I download the data to a Microsoft Excel workbook?**

To download data to a Microsoft Excel workbook in Tableau Server, you will first need to navigate the view that contains the data you want to export in Tableau Server. Once the view is open, follow these steps:

1. Click the "Download" button in the top right corner of the Tableau Server interface. This will open the "Download" window.

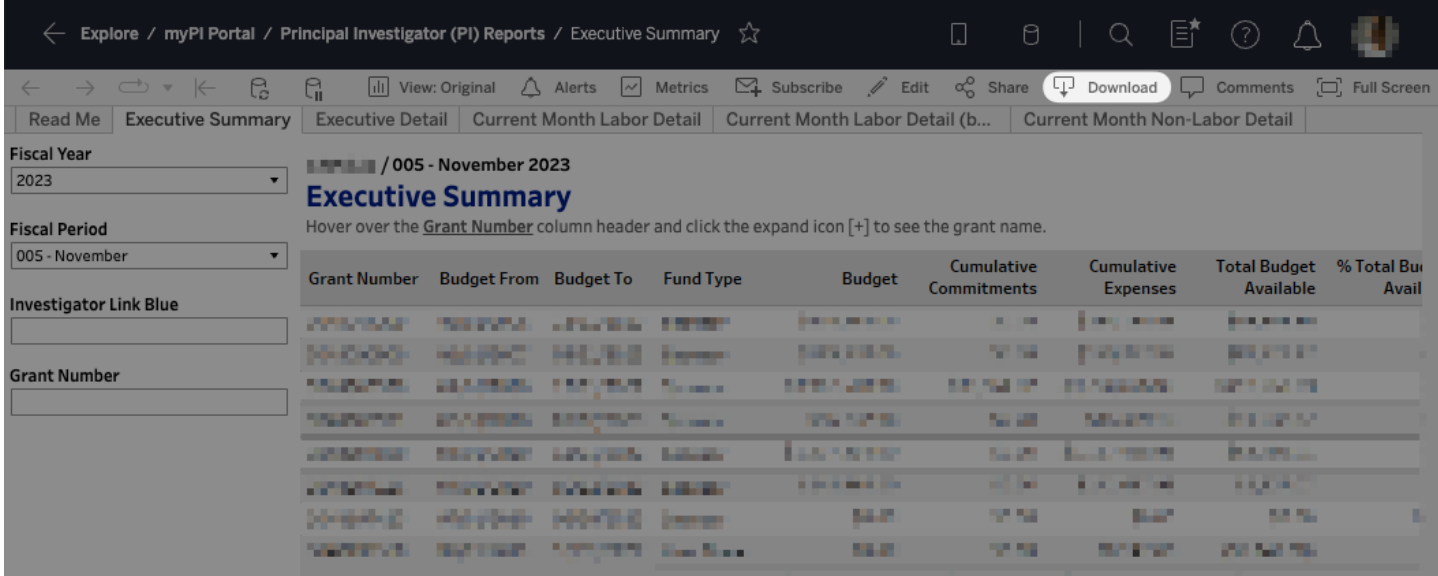

2. In the "Download" window, select the "Crosstab" button.

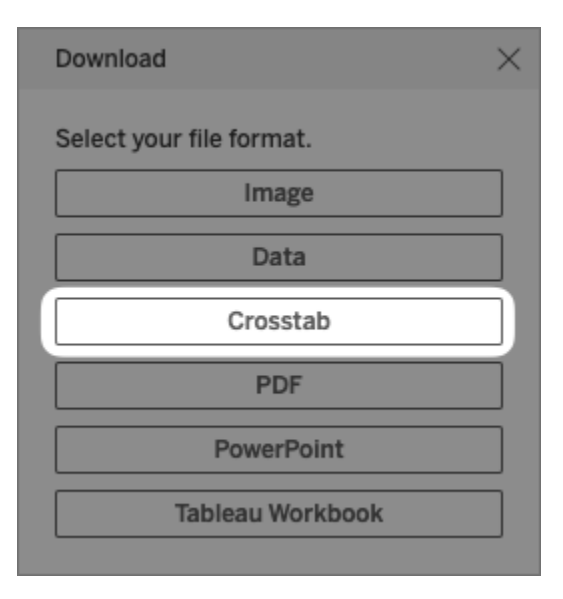

3. In the "Download Crosstab" window that appears, select the "Excel" radio button.

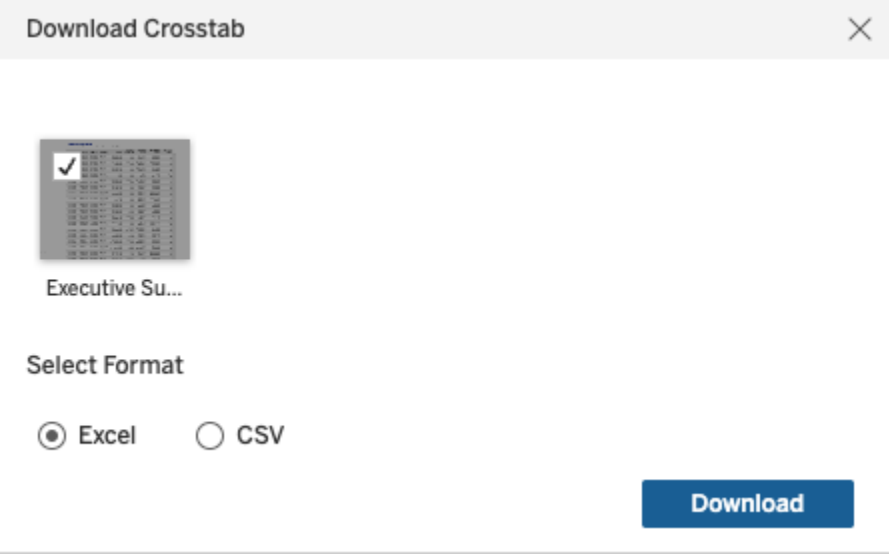

- 4. Click the "Download" button to begin exporting the selected worksheets to a Microsoft Excel workbook.
- 5. Once the download process is complete, the data will be downloaded to your computer as a Microsoft Excel file. You can then open the file in Excel to view and work with the data.